## 函館市LINE公式アカウントからの申込み方法

①ホームから「函館市」で 検索。「函館市公式アカウ<br>ント| を友達登録し基本情 ②「オンライン申請」 報等を入力 さんしょう あくッチ

ント」 を友達登録し基本情 トにご登録いただき、ありが とうございます。 まずは、下記メニューにより HAKODATE 情報登録をお願いいたしま i す。 □函館市 友だち 2.067 いただいた内容に基づいて情 報を発信してまいりますの 函館市の健康づくり情報を発信します! で、是非ご協力をお願いいた します。 入力内容は「受信設定」から  $\blacksquare$ x+ いつでも変更ができます。 atto 設備 \*本アンケートは個人情報を 特定するものではありませ 最近の投稿 もっと見る  $h_{\circ}$  $Q - 31$ 「主食・主菜・副菜が振った食事」です たた・2度 - 新聞を組みかかせてありをあるを出へると、多様な構築が増めます 総合メニュー 生活情報 「<sup>」</sup>「函館市HP はこだて使用の構造で使用している「はこスマセット」は ハザードマップなどの | 市政はこだて 健康づくり 防災情報 . . . . オンライン申請 #B·イベントの 受信設定 - 友だち追加 **MENT DESCRIPTION** 

をタッチ (4)

## で、是非ご協力をお願いいた します。 入力内容は「受信設定」から ◢ いつでも変更ができます。 \*本アンケートは個人情報を 特定するものではありませ  $h_{\circ}$  $9:31$ オンライン申請 LINEでできる申請 電子申請サービス  $9:32$ 総合メニュー 生活情報 です 面館市HP ハザードマップなどの ■ 市政はこだて 健康づくり 防災情報  $-111$ 施設·イベントの 受信設定 オンライン申請 オンライン予約 ②

こちらの二次元バーコード からも友達登録できます ②「オンライン申請」 ③「LINEでできる申請」 をタッチ ④「使用開始・中止」をタッチ

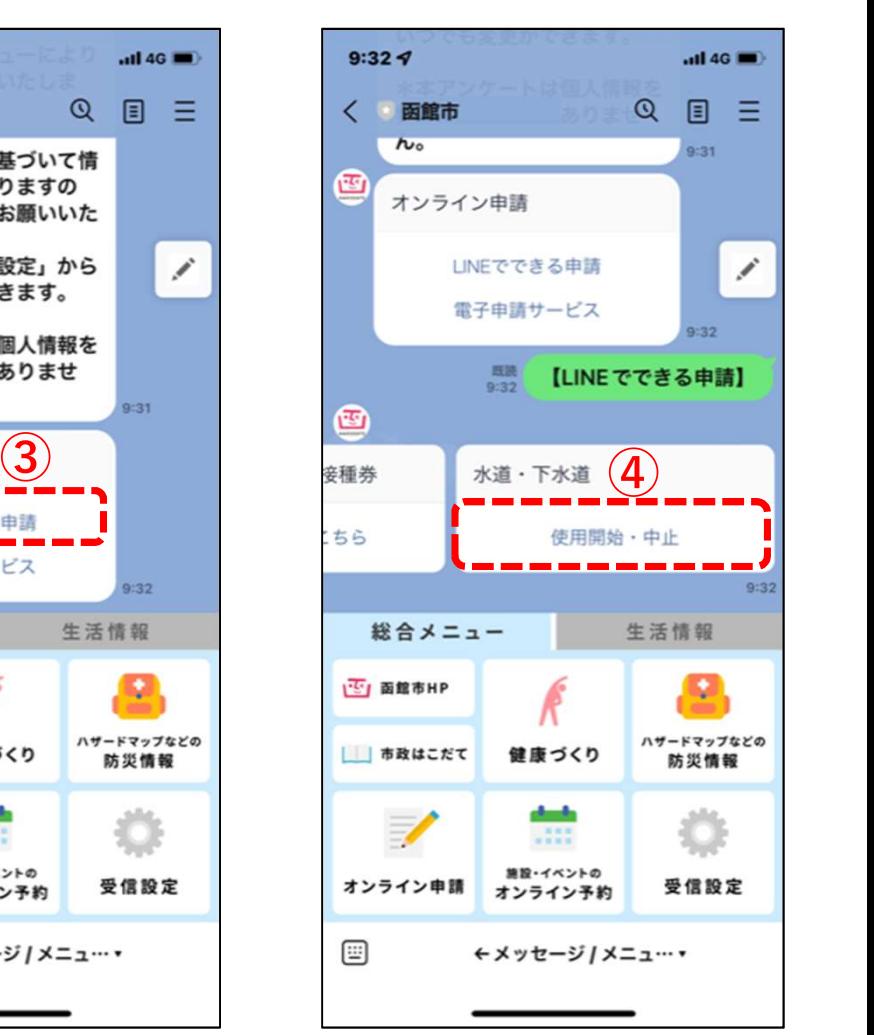

## 函館市LINE公式アカウントからの申込み方法

⑤使用開始,使用中止,中 ⑥契約内容を確認後 止・開始/同時申請から該 チェックし|進む]を ◇□☆□~◇◇。 当を選択(例:「使用開始」) タッチ

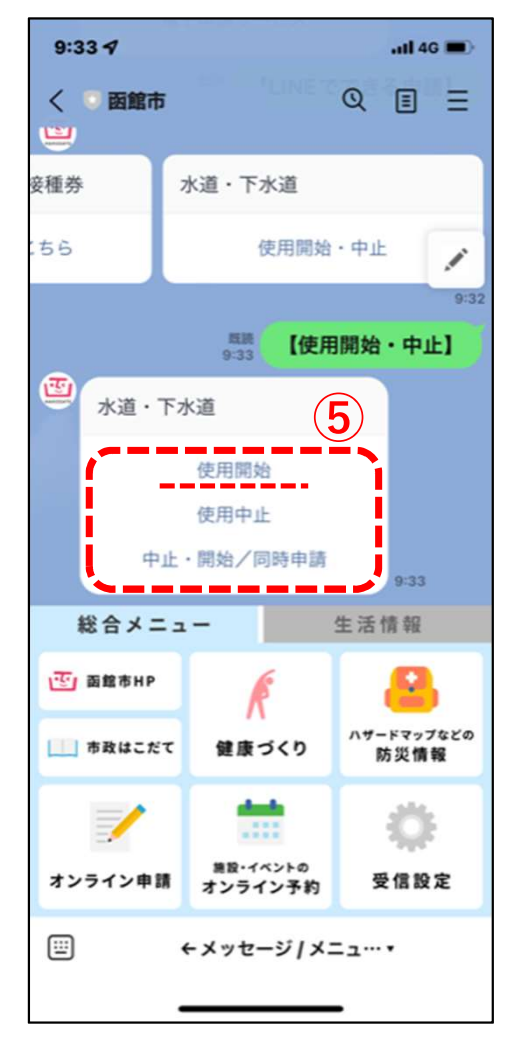

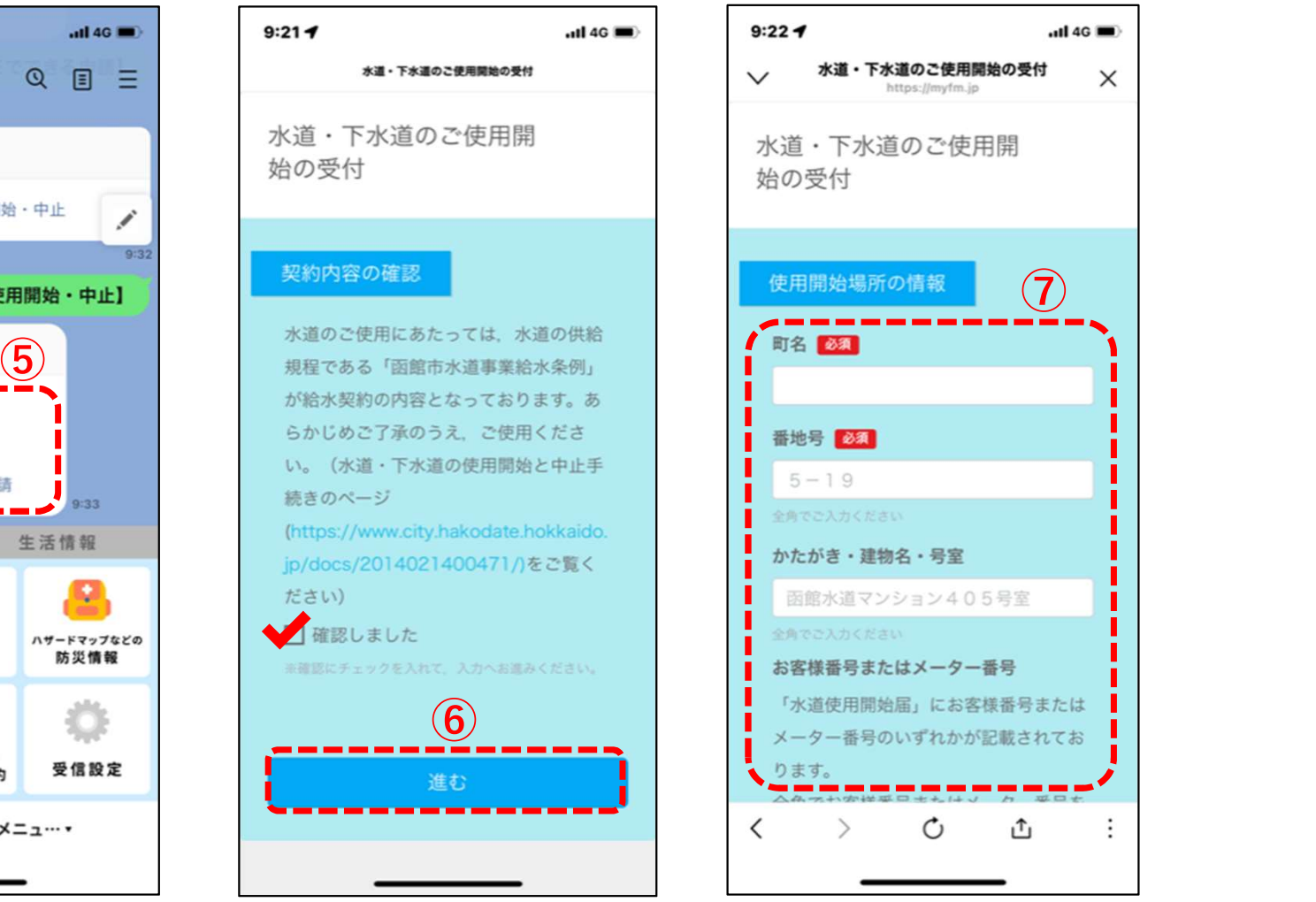

## ⑦各項目に入力

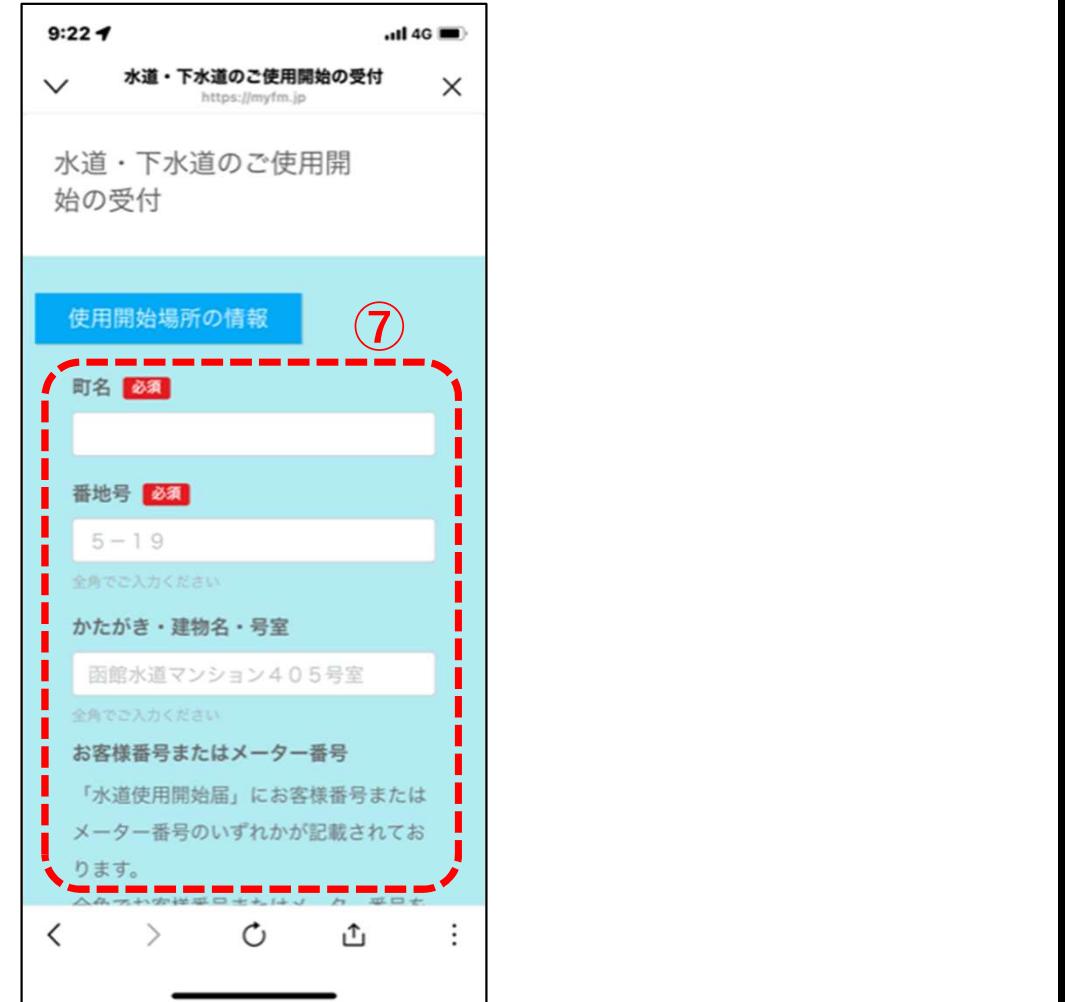